# **INSTRUCTIONS TO APPLY FOR A RADON LAB CERTIFICATION**

Use the following link to access the online licensing system: **<https://dphregprograms.iowa.gov/PublicPortal/Iowa/IDPH/common/index.jsp>**

#### **These instructions assume you have already created an A&A account & set up your Profile**

**Page**. If you have not created an account, go back to the IDPH Regulatory Programs - RADON Page and follow the "How to create an account" instructions.

**NOTE**: You must use either **Google Chrome** or **Safari** when applying online.

If you need assistance navigating the licensing portal after reviewing these instructions, contact the AMANDA System Support Team: 1-855-824-4357.

#### **REQUIRED DOCUMENTS:**

To view the full list of application requirements, please visit<https://idph.iowa.gov/radon/get-certified> to view the ["Radon Measurement Laboratory Application Guide.](https://idph.iowa.gov/Portals/1/userfiles/120/Measurement%20Laboratory%20Application%20Guide_REV%2002-2018.pdf)"

#### **STEP 1: SIGN IN**

Click **Sign In** on the portal home page.

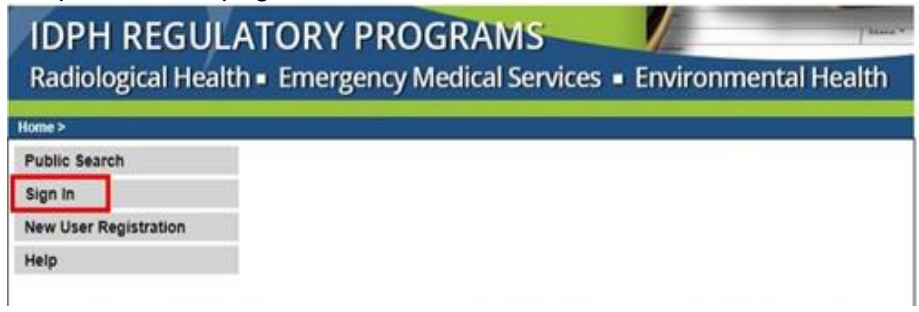

#### **STEP 2: SELECT THE LAB**

On your profile page the facility will be listed on the left side under **Registered User's Memberships**.

- 1) Click on the Facility's name so it appears highlighted.
- 2) Click **Continue**.

(NOTE: for instructions to register a new facility, return to the IDPH Regulatory Programs page and review the instructions "**How to Create a New Company."**)

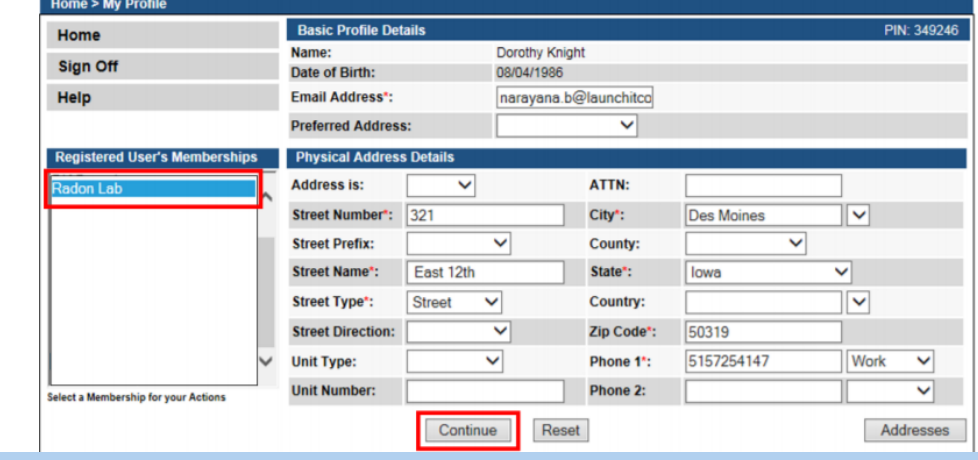

# **STEP 3: APPLY FOR A PROGRAM**

Next, you will be directed to the **My Programs** page. This is where you will apply for a Measurement Specialist license.

1) Click on **Apply for a Program**.

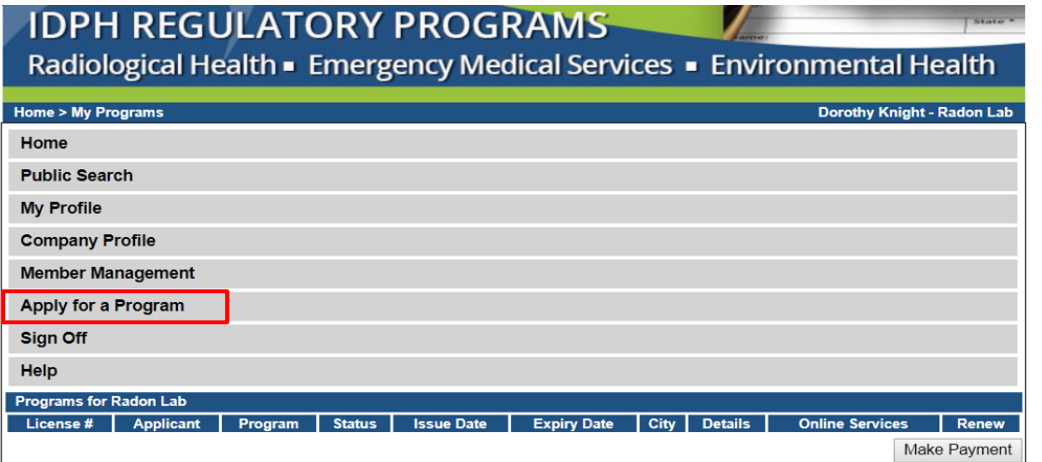

2) On the next screen: Select **Program** as Radon Individual and select **Program Detail** as Mitigation Specialist. Click **Continue**.

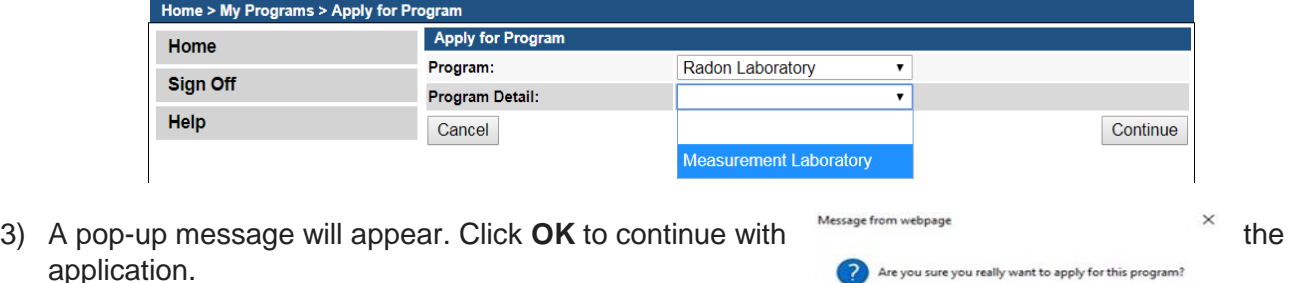

#### **STEP 4: APPLICATION FORM**

The application will appear on the next screen. Click **Expand All** on the right side of the **Application Form**. Questions with a red asterisk \* or highlighted in pink are mandatory.

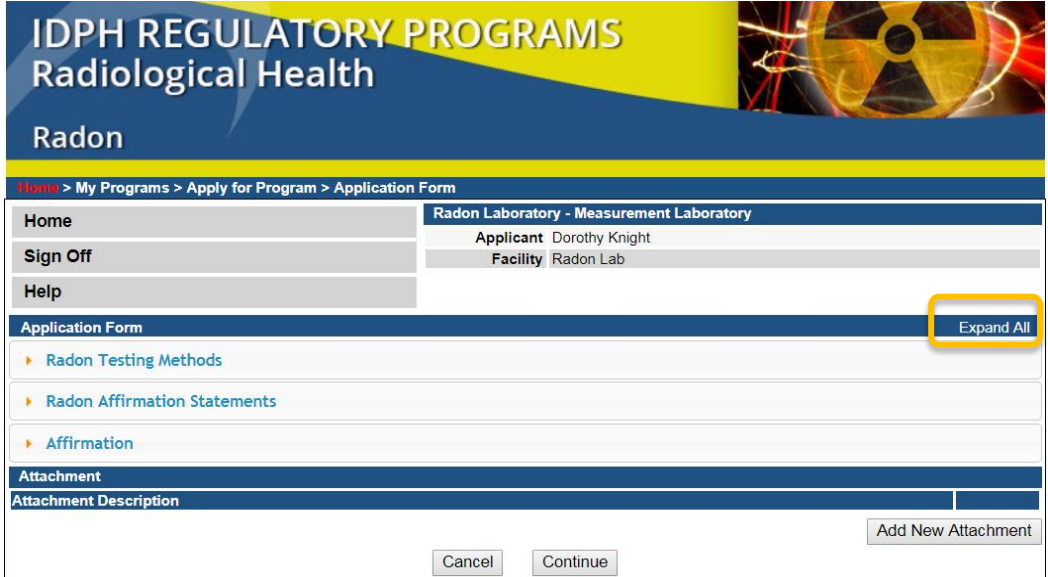

OK Cancel

### **STEP 5: RADON TESTING METHODS**

You must choose all testing methods performed by clicking on them in the box that appears below.

 To select multiple methods, hold down the **Ctrl** button on your keyboard and click the method types you wish to add. Release **Ctrl** when finished.

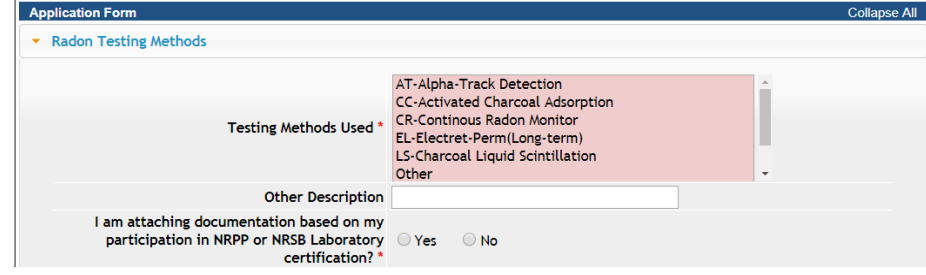

### **STEP 7: RADON AFFIRMATION STATEMENTS**

The following questions require "Yes" answers in order for your application to be approved. (**NOTE**: You will not have a QA/QC number at this time. Step 9 will show you how to add your attachments. To review the requirements visit this website:<https://idph.iowa.gov/radon/get-certified>)

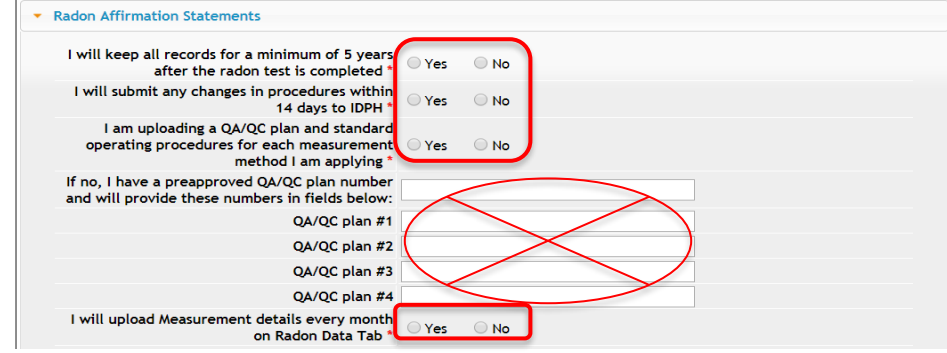

### **STEP 8: AFFIRMATION**

- 1) Answer the following questions.
- 2) If you answer **Yes** you must provide additional information in the text box proceeding the question. a. You may be asked to provide additional documentation in the form of an attachment.
	- 3) Click **Continue** when you have finished all sections of the application form.

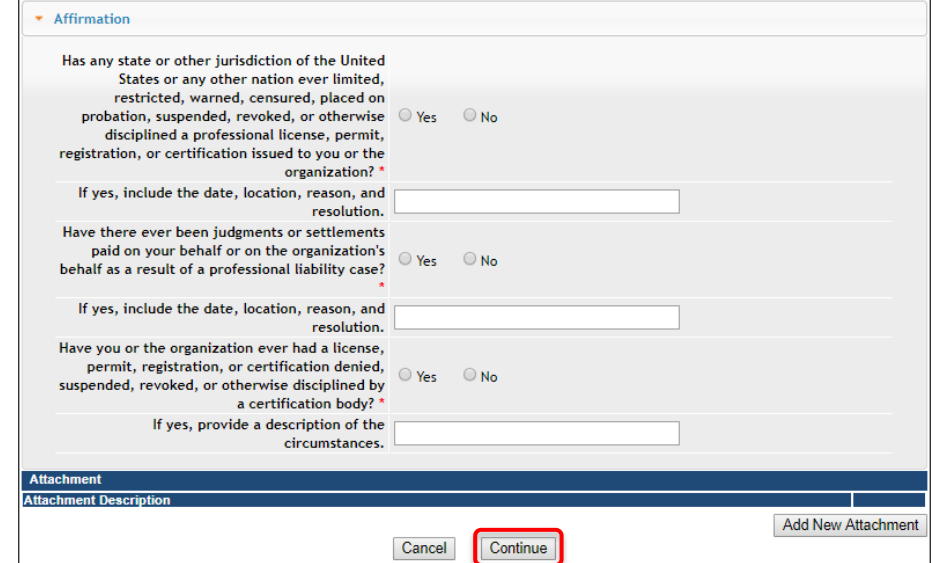

# **STEP 9: ADD ATTACHMENTS & CONTINUE**

 $\sim$ 

To add any required documentation, you will need to click **Add New Attachment**. Skip this step if you do not have any attachments to add.

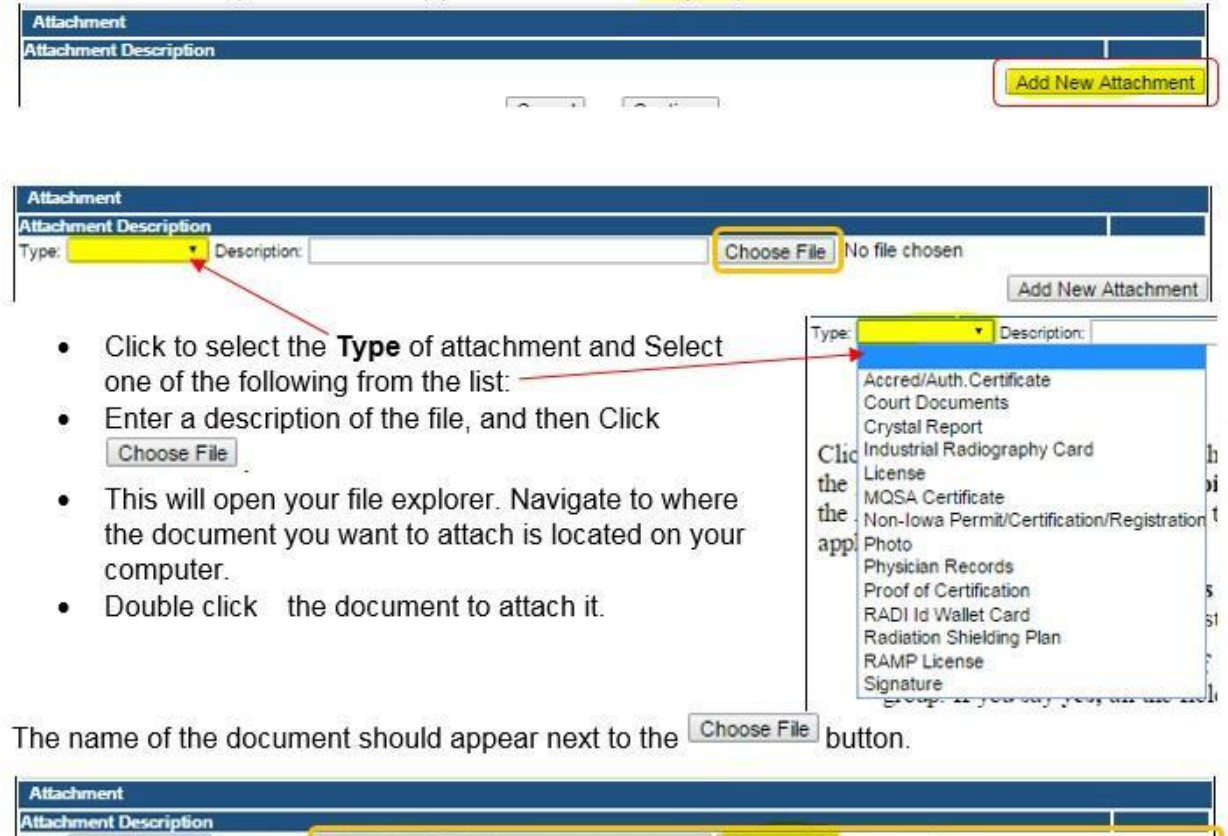

Continue this process for each document needing to be attached.

Type: Court Docun . Description: Release from Pprobation

**NOTE:** If you attach a document in error, it cannot be removed by you. You will need to contact the IDPH Program staff to have it removed.

Choose File summary.docx

If you need to gather information, or add additional documentation, you can leave the application webpage and return later to complete or continue.

**DO NOT CLICK CANCEL** – this will void your entire application.

You must attach all supporting information before completing the application, or your application could be delayed or denied.

#### **WHEN ALL SECTIONS OF THE FORM ARE COMPLETE, CLICK CONTINUE.**

### **STEP 10: RDNL CONTACT LIST**

- 1) Click **Add** and enter the employer contact details, then click **Save**.
- 2) When you have finished, click **Continue** at the bottom of the screen.
- (Use the scroll bar to see additional fields.)

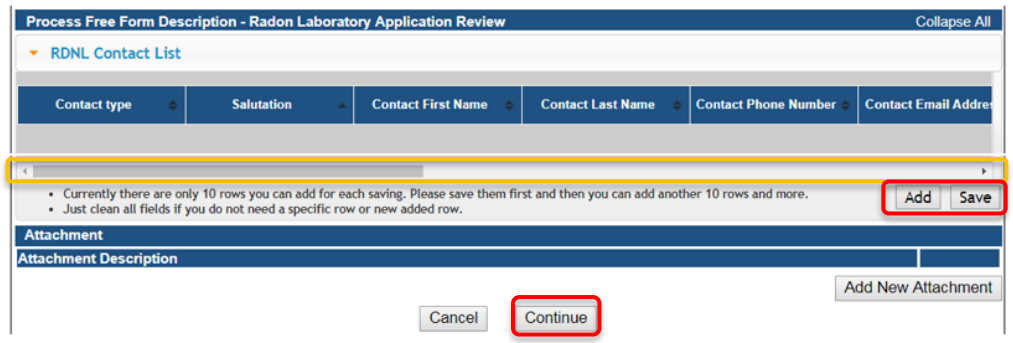

# **STEP 11: TERMS AND CONDITIONS**

Check the box as show to agree to Terms and Conditions and click Continue.

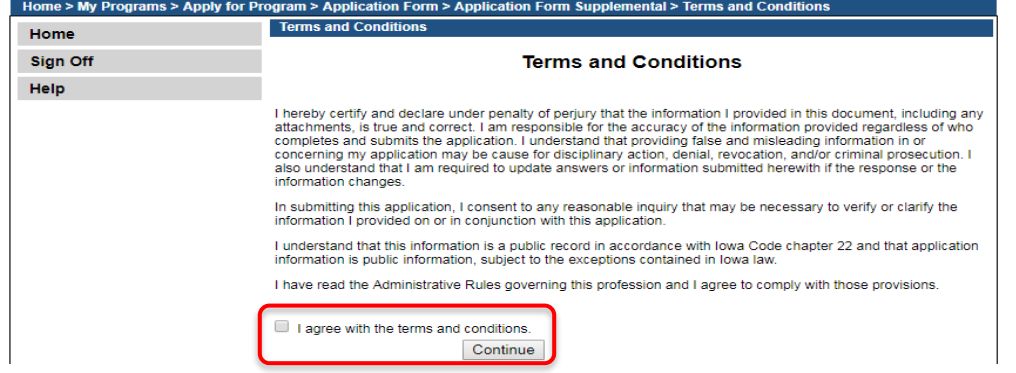

#### **STEP 12: PAYMENT**

To make an online payment:

- 1) Click **Pay Now** when you see the option.
- 2) You will be directed to the payment system.

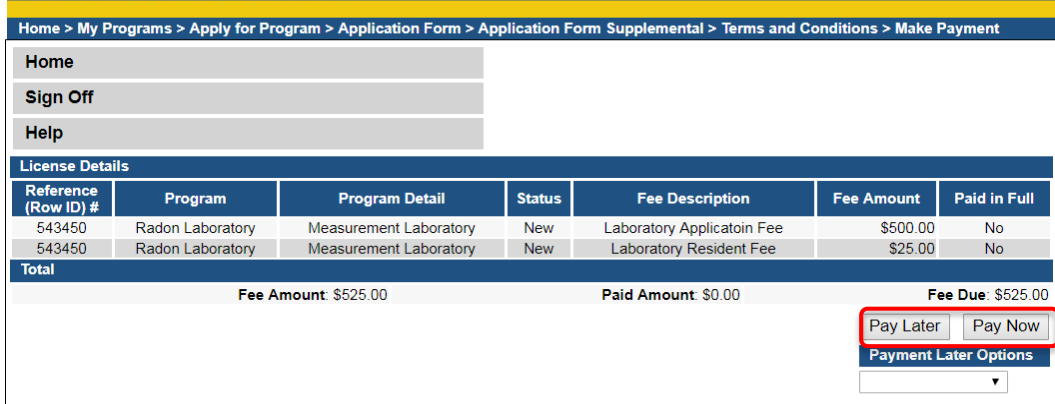

- 1) Select **Payment Method**, and fill in your payment details.
- 2) Click **Continue** to review your payment information and click **Confirm.**

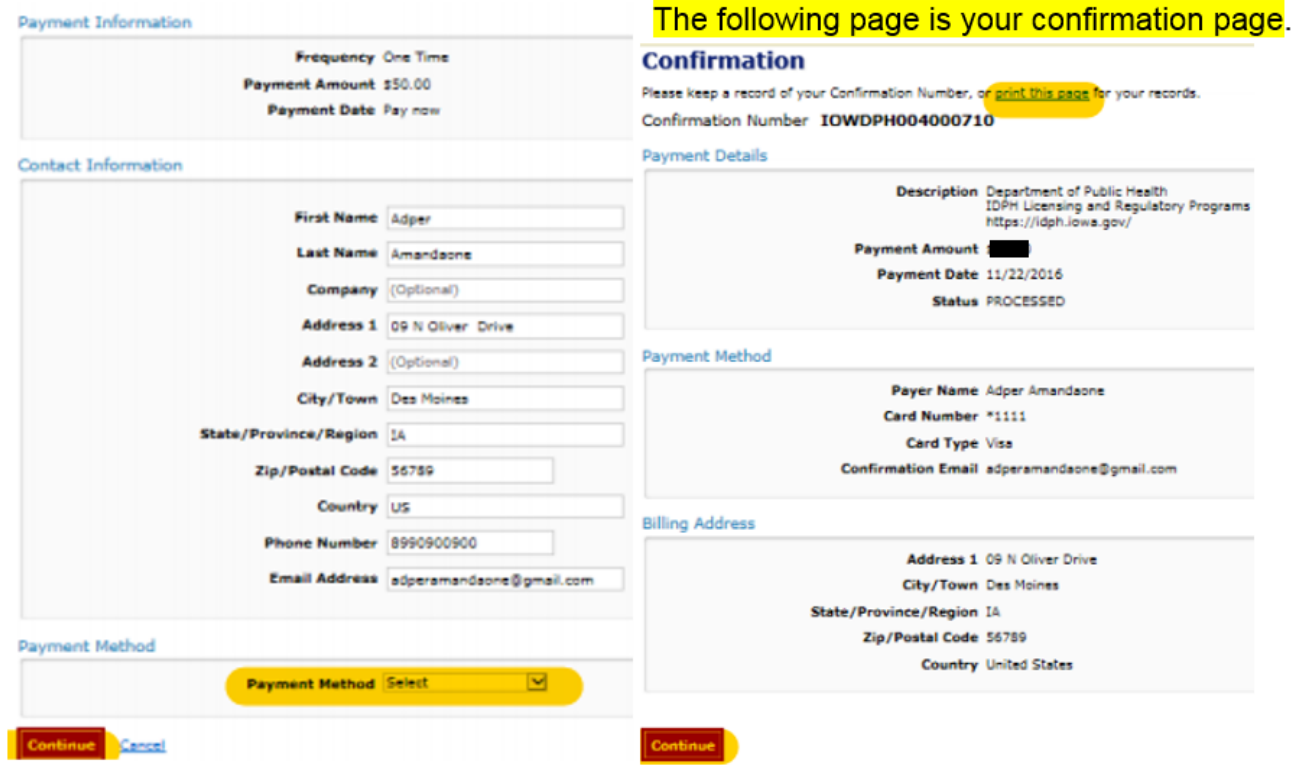

- 3) Keep a record of your **Confirmation Number** or **print this page** for your records.
- 4) Click **Continue** to be taken to your Receipt and return to your profile.